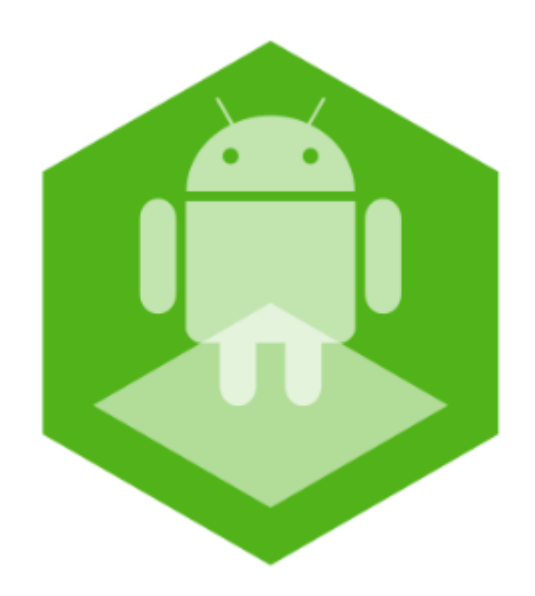

# Мобильное приложение Рубикон Каталог на базе операционной системы Android. Руководство пользователя

Обновлено 01/09/2020

# Содержание

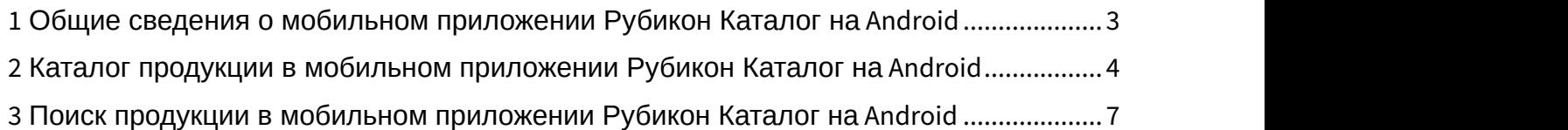

- 4 [Список избранного в мобильном приложении Рубикон Каталог на](#page-7-0) [Android](#page-7-0) [................](#page-7-0) [8](#page-7-0)
- 5 [Сканирование штрих](#page-9-0)[-](#page-9-0)[кода в мобильном приложении Рубикон Каталог на](#page-9-0) [Android.](#page-9-0) [10](#page-9-0)
- 6 [Просмотр информации о мобильном приложении Рубикон Каталог на](#page-11-0) [Android](#page-11-0) [......](#page-11-0) [12](#page-11-0)

#### <span id="page-2-0"></span>1 Общие сведения о мобильном приложении Рубикон Каталог на Android

Мобильное приложение [Рубикон Каталог](https://play.google.com/store/apps/details?id=com.rubicon.catalog) предназначено для мобильных устройств на базе операционной системы Android (версии 5.0 и выше).

Приложение содержит каталог продукции Рубикон и обеспечивает быстрый доступ к информации, описанию, типовым схемам и другим данным по продукции Рубикон. Приложение предназначено для монтажных и эксплуатирующих компаний.

Основные возможности:

- описание продуктов с возможностью поиска;
- просмотр документации по продукту в формате pdf;
- документация скачивается при первом просмотре и кэшируется для работы без доступа к интернету;
- добавление в "избранное";
- сканирование штрих-кода продукта с помощью камеры;
- контактная информация и техническая поддержка компании Рубикон.

## <span id="page-3-0"></span>2 Каталог продукции в мобильном приложении Рубикон Каталог на Android

При открытии мобильного приложения Рубикон Каталог будет отображен каталог продукции компании Рубикон.

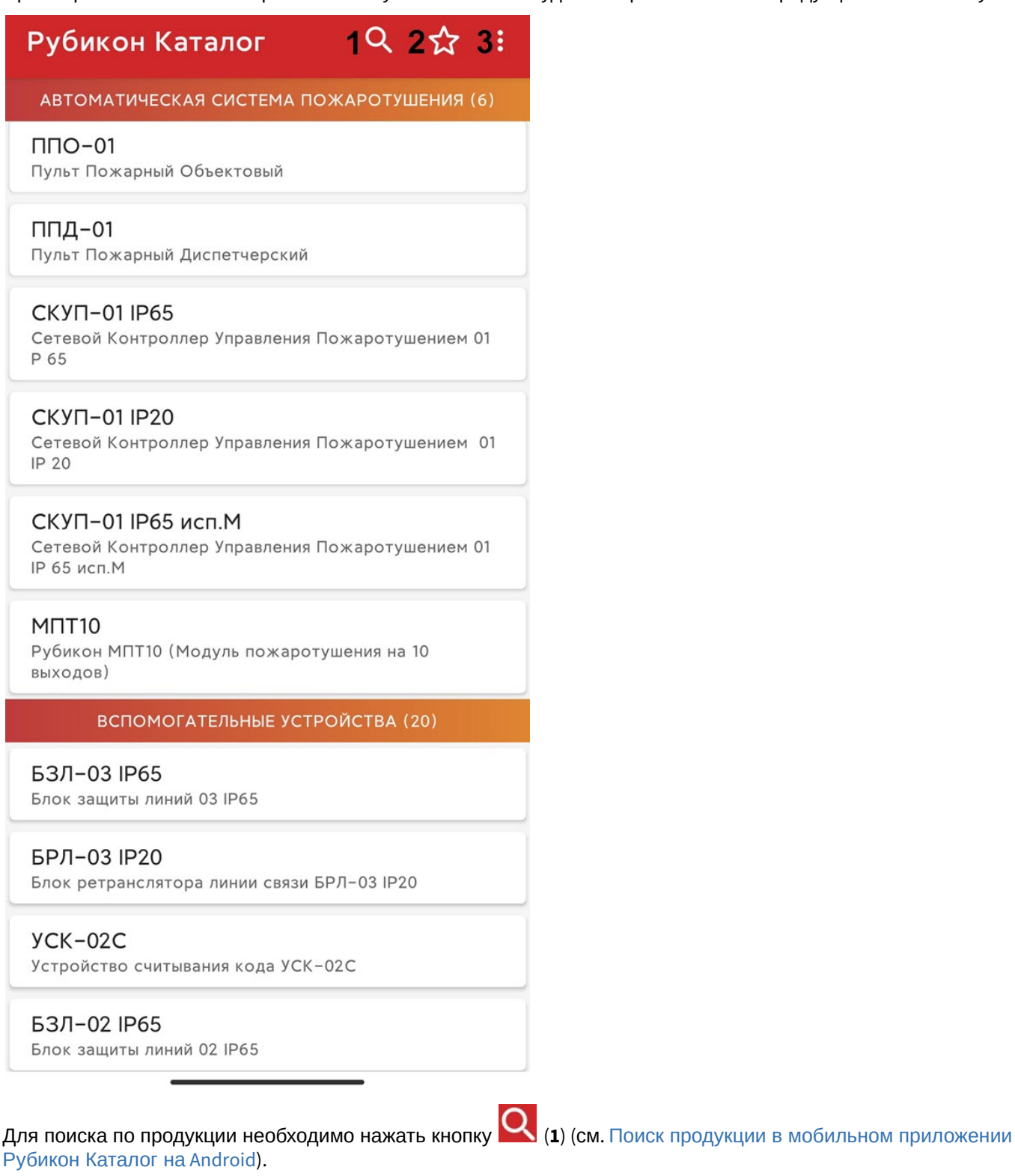

Для открытия списка избранного необходимо нажать кнопку (**2**) (см. [Список избранного в мобильном](#page-7-0) [приложении Рубикон Каталог на](#page-7-0) [Android\)](#page-7-0).

Для сканирования штрих-кода или просмотра информации о мобильном приложении необходимо нажать кнопку

 (**3**) (см. [Сканирование штрих](#page-9-0)[-](#page-9-0)[кода в мобильном приложении Рубикон Каталог на](#page-9-0) [Android](#page-9-0) и [Просмотр](#page-11-0) [информации о мобильном приложении Рубикон Каталог на](#page-11-0) [Android](#page-11-0)).

При выборе определенной продукции из каталога откроется карточка данного продукта.

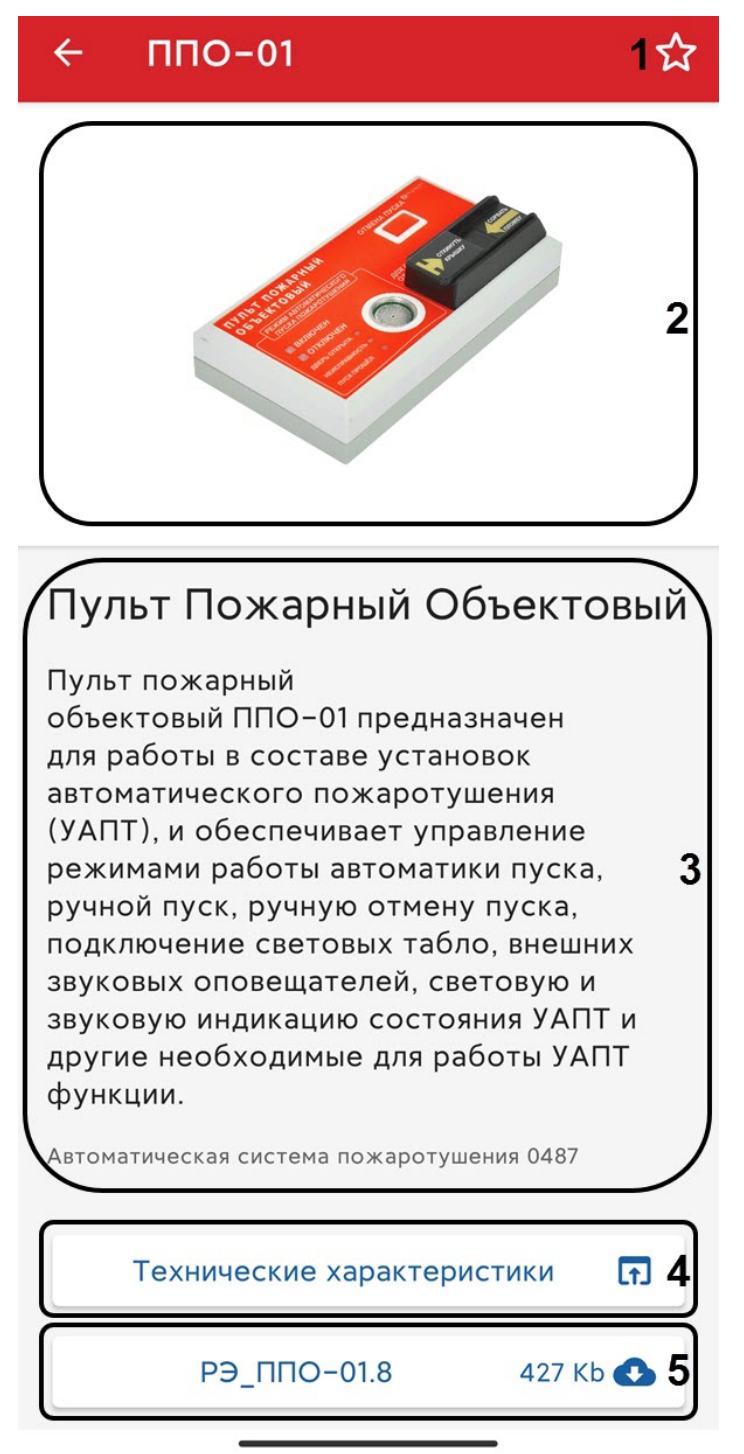

На карточке продукта отображается:

- Кнопка **14 (1)** для добавления данного продукта в список избранного (см. [Список избранного в мобильном](#page-7-0) [приложении Рубикон Каталог на](#page-7-0) [Android\)](#page-7-0).
- Изображение продукта (**2**).
- Краткое описание продукта (**3**).
- Кнопка **Технические характеристики** (**4**), нажав на которую откроется веб-страница Рубикон с техническими характеристиками данного продукта.
- Список технических документов на данный продукт в формате .pdf (**5**). Для каждого технического документа отображается его размер в килобайтах, а при первом открытии данного документа происходит его

скачивание в кэш. Если документ уже был скачан ранее, то рядом с ним отобразится иконка .

Для возврата к каталогу продукции необходимо нажать кнопку  $\leftarrow$ 

### <span id="page-6-0"></span>3 Поиск продукции в мобильном приложении Рубикон Каталог на Android

Для поиска по продукции необходимо на экране каталога продукции нажать кнопку ([Каталог продукции в](#page-3-0) [мобильном приложении Рубикон Каталог на](#page-3-0) [Android](#page-3-0)) и в поле (**1**) ввести название или серийный номер продукта.

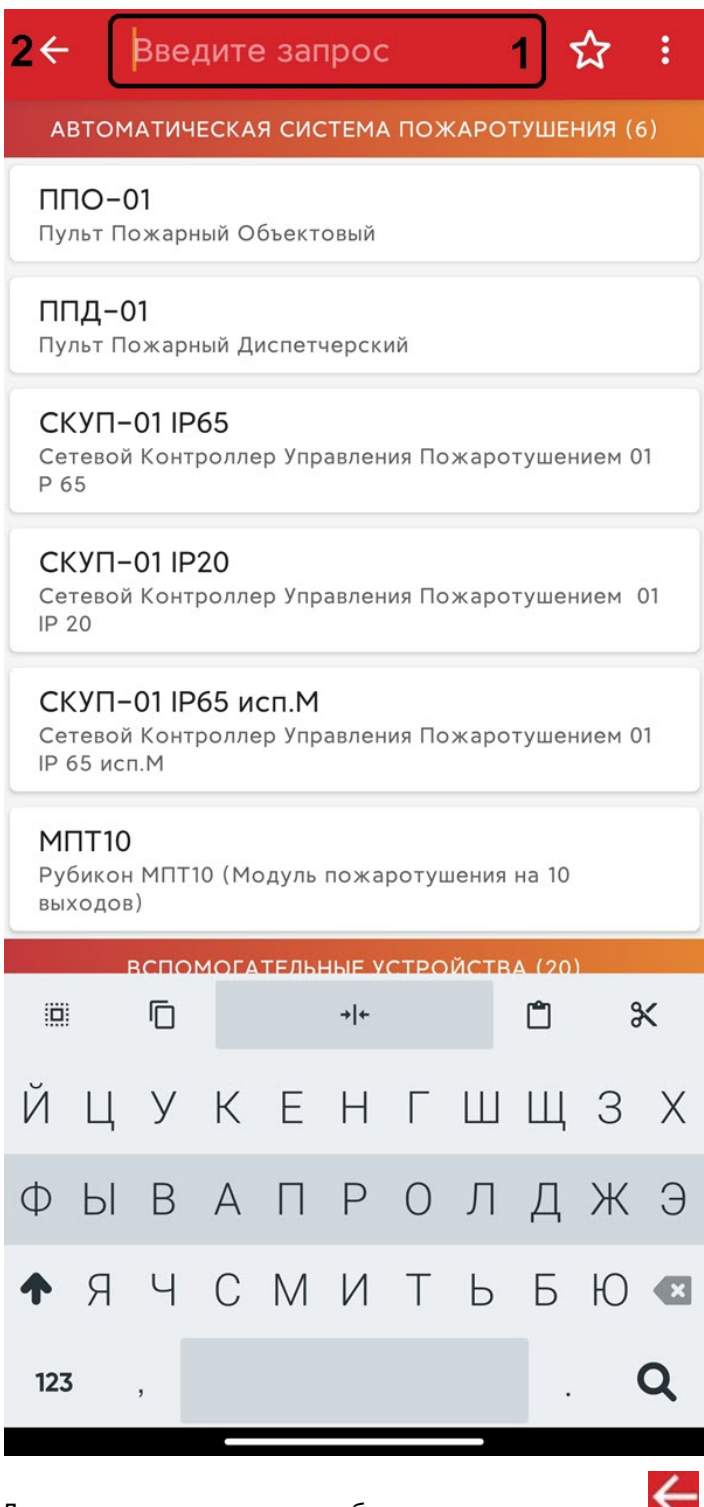

Для завершения поиска необходимо нажать кнопку (**2**).

### <span id="page-7-0"></span>4 Список избранного в мобильном приложении Рубикон Каталог на Android

Для открытия списка избранного необходимо в каталоге продукции нажать кнопку  $\blacksquare$  (см. [Каталог продукции в](#page-3-0) [мобильном приложении Рубикон Каталог на](#page-3-0) [Android](#page-3-0)). В результате будет отображен список продуктов, которые ранее были добавлены в список избранного.

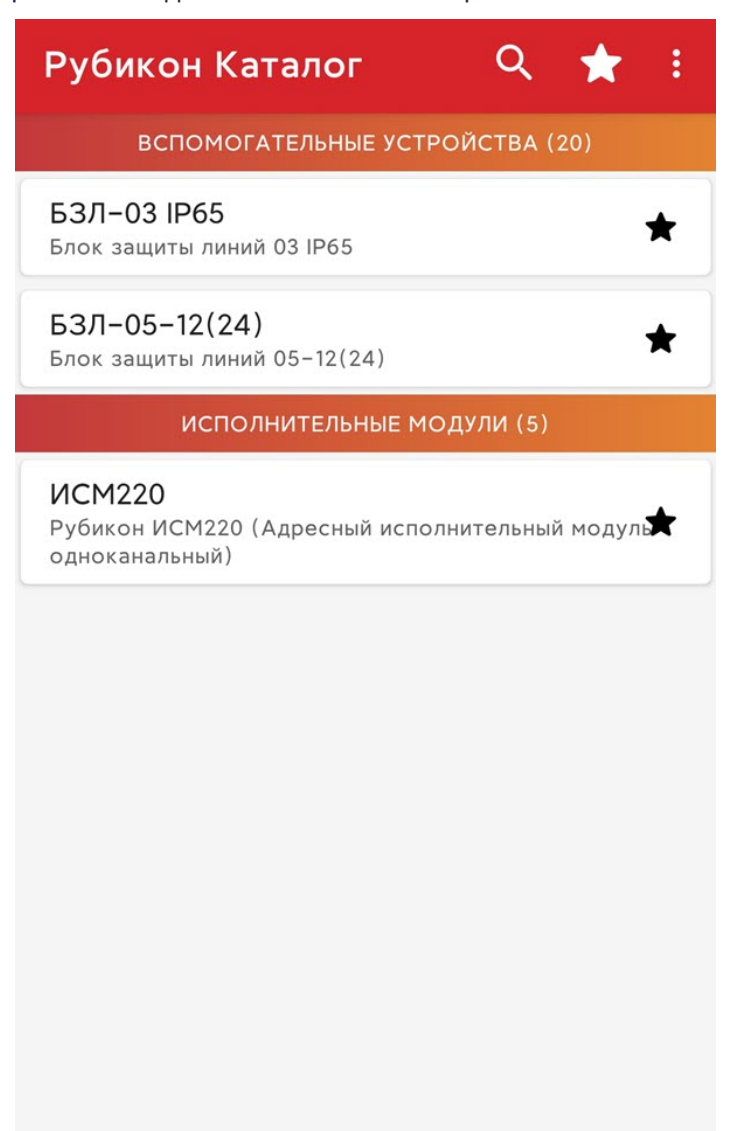

Для удаления продукта из списка избранного необходимо нажать кнопку  $\blacksquare$  напротив соответствующего продукта.

Для возврата к каталогу продукции необходимо нажать кнопку .

.

В каталоге продукции напротив продуктов, которые добавлены в список избранного, будет отображена иконка

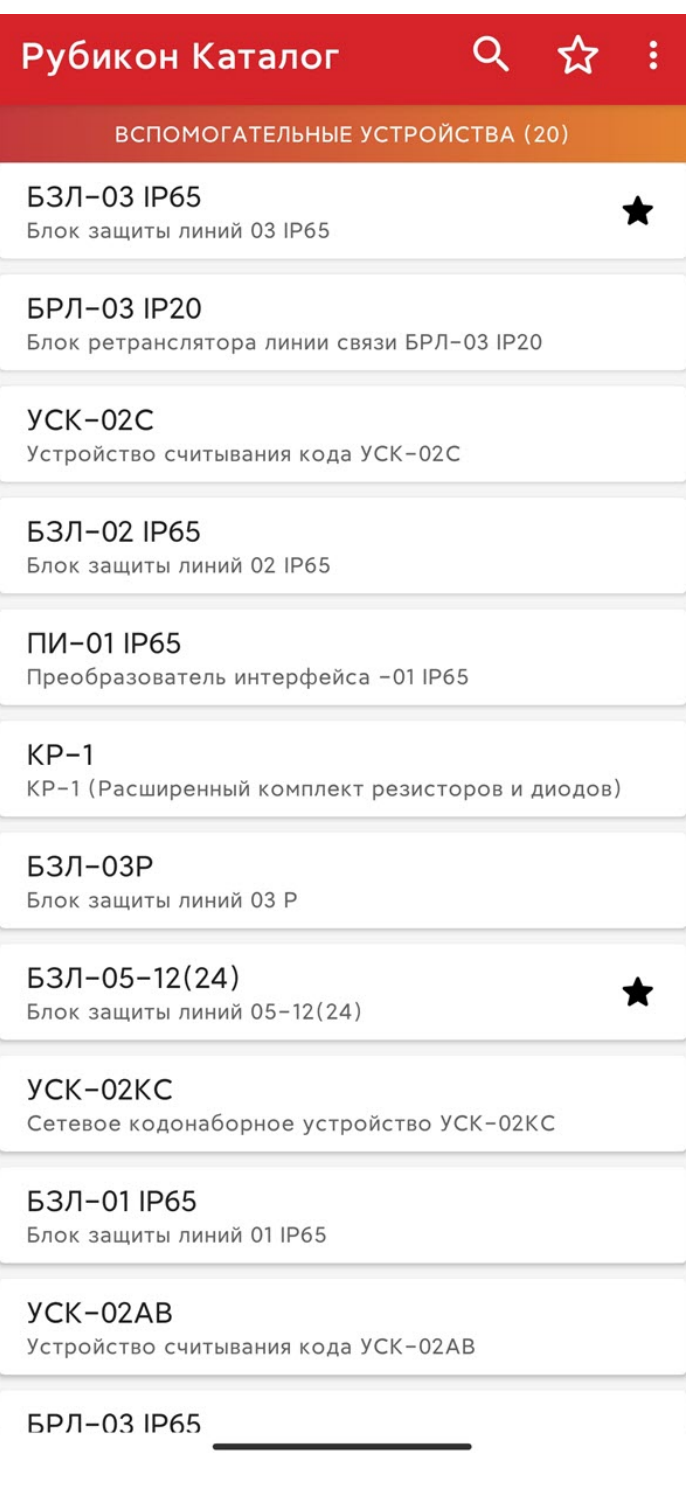

## <span id="page-9-0"></span>5 Сканирование штрих-кода в мобильном приложении Рубикон Каталог на Android

Для сканирования штрих-кода в мобильном приложении Рубикон Каталог необходимо на экране каталога

продукции (см. [Каталог продукции в мобильном приложении Рубикон Каталог на](#page-3-0) [Android\)](#page-3-0) нажать кнопку , затем **Сканер**.

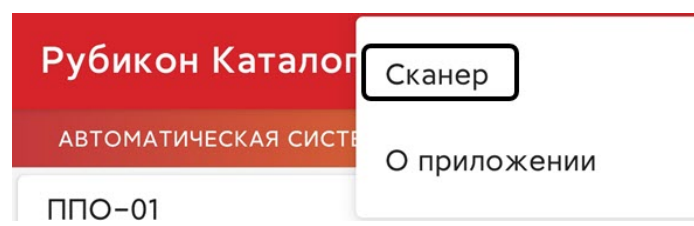

В результате будет открыта камера, которую необходимо навести на штрих-код продукта Рубикон.

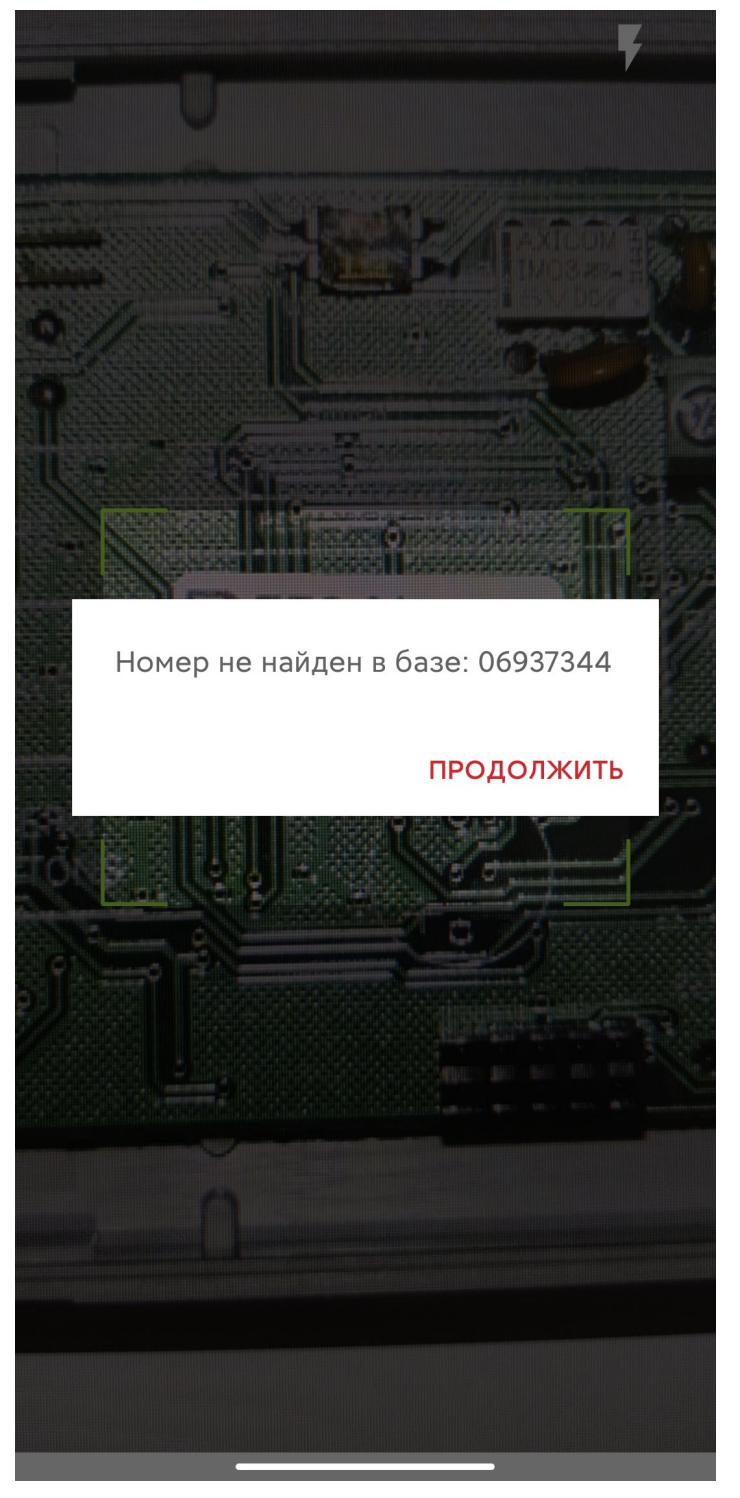

В случае, если продукт найден, будет выполнен переход на карточку данного продукта (см. [Каталог продукции в](#page-3-0) [мобильном приложении Рубикон Каталог на](#page-3-0) [Android](#page-3-0)).

В случае, если продукт в базе не найден, будет отображено соответствующее сообщение и распознанный номер продукта.

<span id="page-11-0"></span>6 Просмотр информации о мобильном приложении Рубикон Каталог на Android

Для просмотра информации о мобильном приложении Рубикон Каталог необходимо на экране каталога продукции

(см. [Каталог продукции в мобильном приложении Рубикон Каталог на](#page-3-0) [Android](#page-3-0)) нажать кнопку , затем **О приложении**.

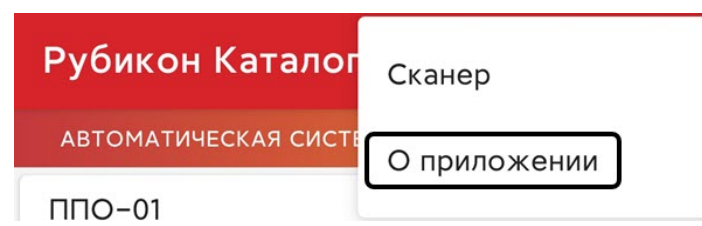

Для просмотра доступна следующая информация о приложении:

1. В поле (**1**) отображается версия и дата сборки мобильного приложения.

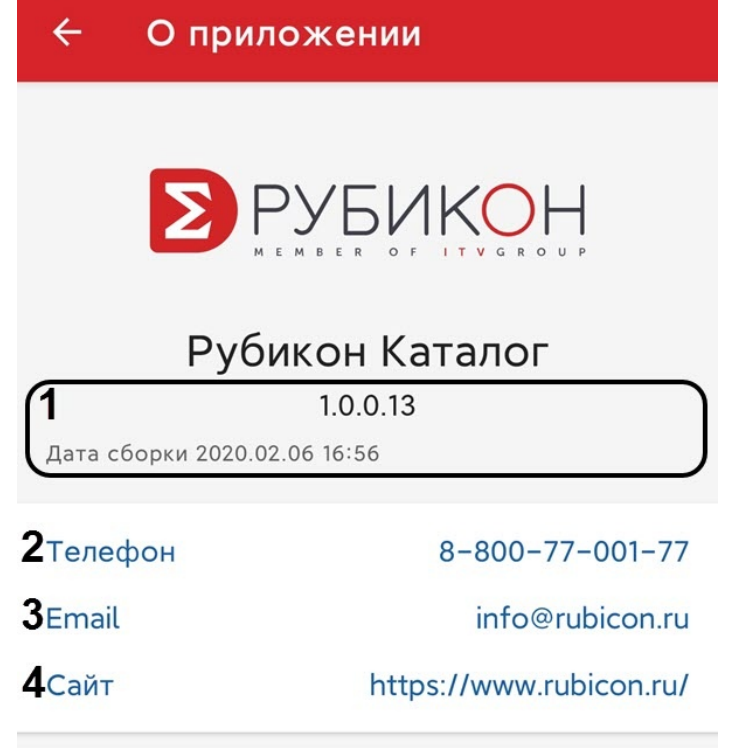

**5помощь** 

#### боценить приложение

#### 7 ПОЛИТИКА КОНФИДЕНЦИАЛЬНОСТИ

- 2. В поле **Телефон** (**2**) отображается телефон компании Рубикон.
- 3. В поле **Email** (**3**) отображается электронный адрес почты компании Рубикон.
- 4. В поле **Сайт** (**4**) отображается сайт компании Рубикон.
- 5. Нажав на **Помощь** (**5**), будет выполнен переход на [сайт](https://www.rubicon.ru/podderzhka/) компании Рубикон для получения технической поддержки.
- 6. Нажав на **Оценить приложение** (**6**), будет выполнен переход в [Google Play](https://play.google.com/store/apps/details?id=com.rubicon.catalog) для оценки приложения.

7. Нажав на **Политика конфиденциальности** (**7**), будет выполнен переход на web-страницу [https://](https://vk.com/away.php?to=https%3A%2F%2Fwww.axxonsoft.com%2Fprivacy-policy%2F&cc_key=) [www.axxonsoft.com/privacy-policy/](https://vk.com/away.php?to=https%3A%2F%2Fwww.axxonsoft.com%2Fprivacy-policy%2F&cc_key=) с помощью мобильного браузера, на которой будет отображена политика конфиденциальности.

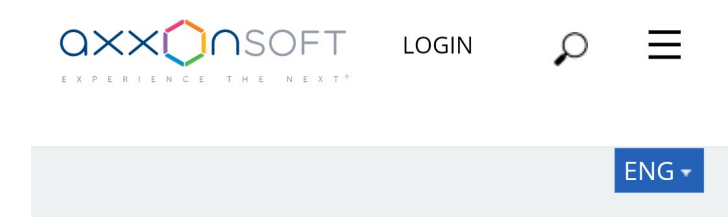

# **Privacy Policy**

The personal data of users is not collected by the app.

The app may collect anonymous statistics to improve the product quality. It may contain information about using features as well as information about errors.

When the application is in use, no video-, audio- data or graphics is saved on the device without the user's approvement.

No data is transferred to third parties.

**LOGIN**